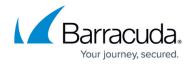

# Configuring an SMTP Journal Account for Microsoft Exchange 2003

https://campus.barracuda.com/doc/71860645/

This article refers to Microsoft Exchange Server 2003.

As of April 8, 2014, Microsoft no longer issues security updates for Exchange Server 2003. Without security updates, Barracuda Message Archiver can no longer support Exchange Server 2003. For migration details, refer to the Microsoft TechNet article <u>Time to Move from exchange</u> 2003.

# **Stubbing and Microsoft Exchange Import**

For stubbing and Microsoft Exchange imports initiated via the Barracuda Message Archiver web interface, there is a 100MB limit on file import.

### **Before Getting Started**

Read this entire section before proceeding with configuration.

- Journaled mail can be sent to the Message Archiver via SMTP or "push journaling", or
  journaled mail can remain in the journal mailbox and retrieved via POP3/IMAP or "pull
  journaling". If you are unable to create an additional mail store, use POP3 or IMAP to "pull"
  mail content to the Barracuda Message Archiver, contact Barracuda Networks Technical
  Support.
- To use push journaling, you must create a dedicated mailbox store for the envelope journaling mailbox, otherwise mail arriving in the mailbox results in unwanted mail loops.
- Microsoft recommends placing the Exchange Mailbox Store containing the journaling mailbox on a drive that does not hold user mailboxes.
- Exchange cannot fully journal the following:
  - Posts to public folders Journaling cannot be enabled on public folder stores.
  - Expansion of external distribution lists While actual message content sent to or from internal and external distribution lists can be journaled, only an internal distribution list can be fully expanded and included in the envelope journaling data. Membership information for a distribution list that is external to your Exchange organization cannot be expanded and therefore cannot be included in the envelope information even if individual members on the list are in your Exchange server.

To fully utilize envelope journaling, you must complete the following steps on the Microsoft Exchange Server 2003:

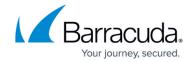

- Step 1: Create a Mailbox Store for the Journaling Mailbox Define a dedicated mailbox store for the envelope journaling mailbox, otherwise mail arriving in the mailbox results in unwanted mail loops.
- Step 2: Create Remote Domain Create a new remote domain.
- Step 3: Set Up Message Routing for the Journal Contact Define message routing to route journal contact via a dedicated SMTP connector.
- Step 4: Create a Journal Account Mailbox Create a Journal account mailbox.
- Step 5: Create a Custom SMTP Recipient Define an SMTP address in your Active Directory; this address serves as the delivery address for journaled messages.
- Step 6: Hide Mail Contact in Exchange Global Address List, Modify SMTP Addresses, and Enable Server-Side Mailbox Forwarding Set up a server-side rule to forward all journaled messages to the custom SMTP recipient mailbox.
- Step 7: Modify Journal Mail Contact Hide the Journal Mailbox from the Exchange Server address lists to maintain the mailbox store for envelope journaling only.
- Step 8: Enable Envelope Journaling on Exchange Enable envelope journaling on Exchange to deliver messages using an envelope message containing a journal report with the original message as an attachment.
- Step 9: Configure Exchange Mailbox Management Define an Outlook rule to automatically delete archived messages forwarded to the Barracuda Message Archiver from the local mailbox store to reduce storage "bloat".
- Step 10. Verify Journaling is Functioning as Expected Verify your set up is complete.

#### **Important**

- To ensure messages display properly in all standard mail clients, save messages in Multipurpose Internet Mail Extensions (MIME) multipart format.
- It is possible to send messages and other Exchange data directly from the mailbox database to an archive over SMTP using Microsoft Outlook server-side rules or Active Directory Users and Computers (ADUC) Exchange Properties. However, messages sent based on these settings do not include envelope information.
- Envelope data is encapsulated with a message only after the message is delivered to the journaling mailbox. In other words, if a message is forwarded directly via SMTP, envelope data is not included. Therefore, it is highly recommended that all forwarding to the Barracuda Message Archiver occur from the journaling mailbox in order to retain data (including 'Bcc' recipients and a fully expanded distribution list) to ensure your archive complies with eDiscovery standards.

# Step 1. Create Mailbox Store for Journaling Mailbox

Use the following steps to add a new mailbox store on your Exchange Server.

1a. Go to **Programs > Microsoft Exchange > System Manager** to launch the Exchange System

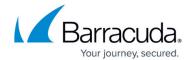

Manager (ESM) console, expand your servers, and navigate to the server where you want to add the mailbox store.

1b. Right-click First Storage Group, point to New, and click Mailbox Store:

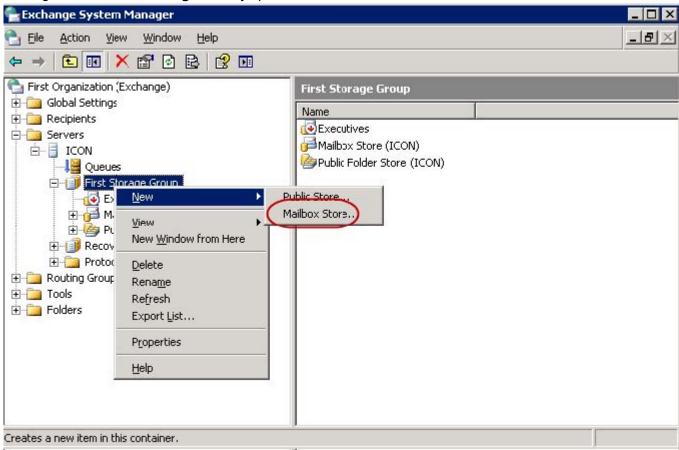

1c. In the **Properties** dialog box, click the **General** tab. In the **Name** field, type: Non-Journaled Mailstore

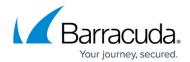

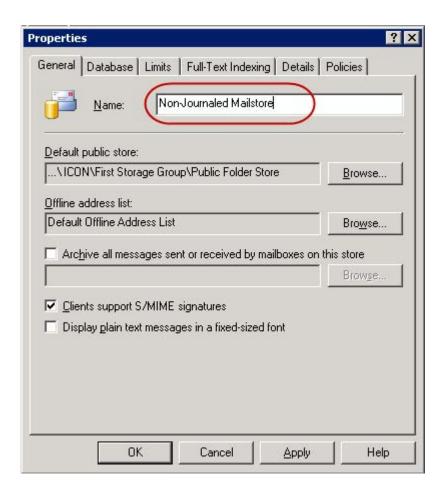

1d. Click on the **Database** tab, and click **Browse** next to the **Exchange database** field:

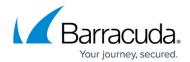

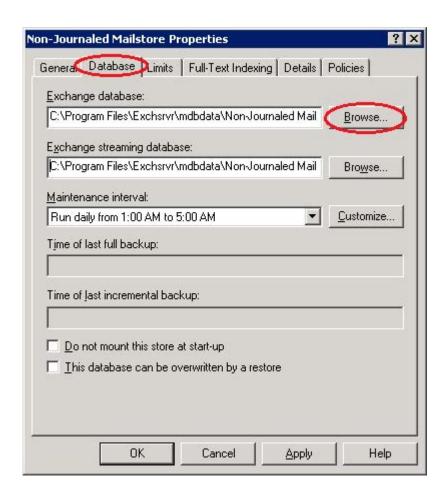

1e. Browse to and select the default database location where you want to add the mailbox store, click **Apply**, and then click **OK**. The mailbox store **Non-Journaled Mailstore** displays in the ESM. Right-click **Non-Journaled Mailstore**, and click **Mount Store**:

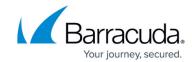

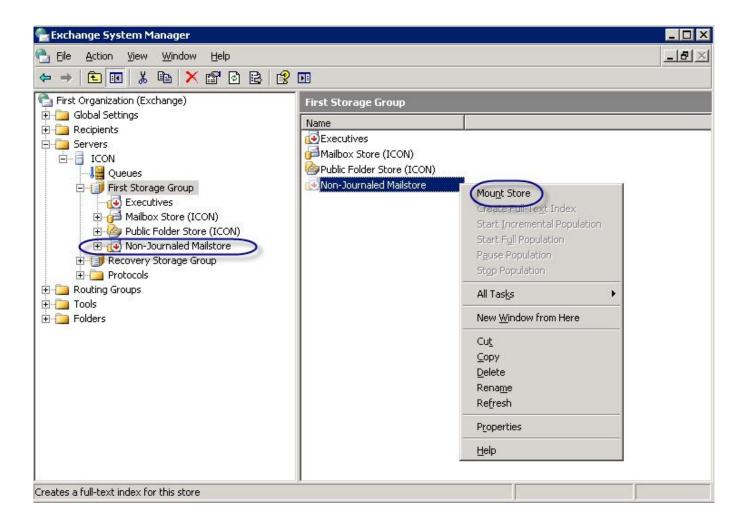

1f. Click **Allow**, and then click **OK**.

# Step 2. Create Remote Domain

2a. In the ESM console, expand **Global Settings**, right-click **Internet Message Formats**, point to **New**, and click **Domain**:

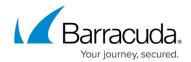

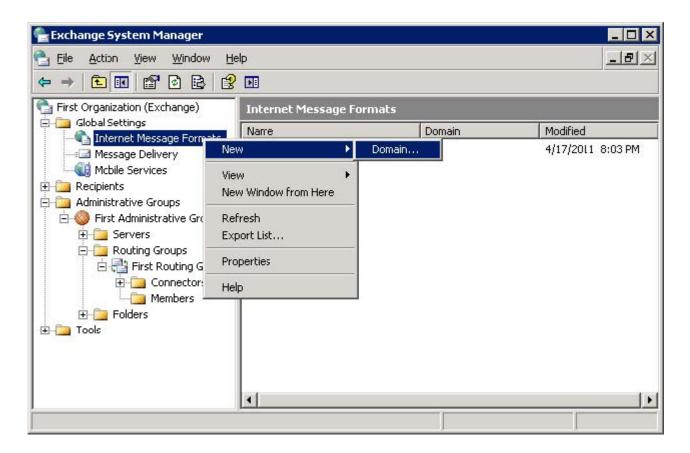

2b. In the **Properties** dialog box, type Barracuda Message Archiver in the **Name** field, and in the **SMTP domain** field, type bma.int

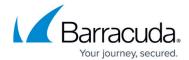

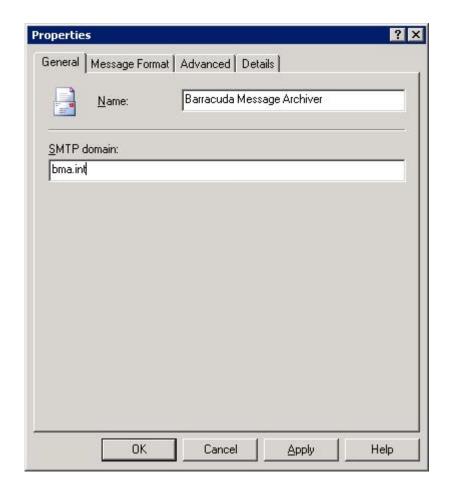

2c. Click **Apply**, click the **Advanced** tab, and in the **Exchange rich-text format** section, select **Never use**. Click **Allow automatic forward**, and clear the other options:

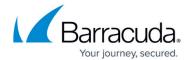

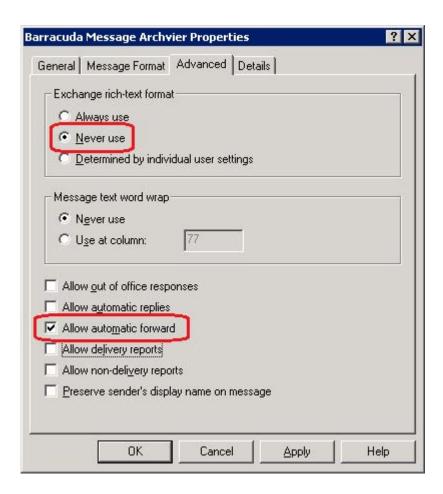

2d. Click **Apply**, and click **OK** to save your changes, and close the dialog box.

### Step 3. Set Up Message Routing for Journal Contact

Use the following steps to route messages specified for the Journal Contact on Microsoft Exchange Server 2003.

3a. In the ESM, expand **Connectors**. For example, in the default view, the **Connectors** folder is located at the top level, and in the **Administrative Group Display**, the folder is available under **Routing Groups**:

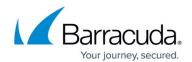

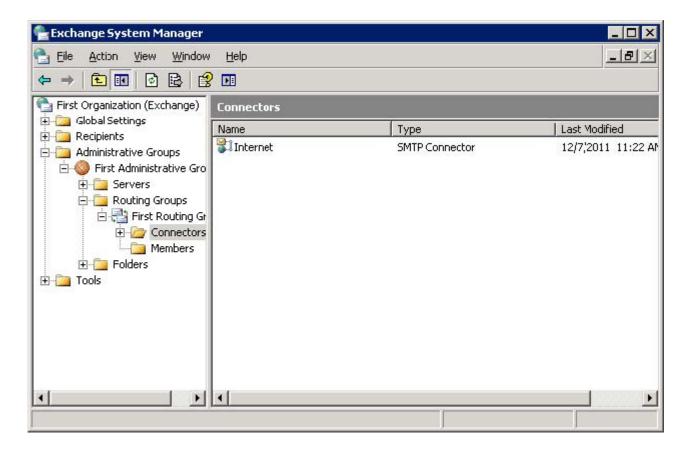

3b. Right-click **Connectors**, and click **New > SMTP Connector**. The **SMTP Connector** dialog box displays. Click the **General** tab, and in the **Name** field type: Barracuda Message Archiver 3c. Select **Forward all mail through this connector to the following smart hosts**, and enter the IP address of your Barracuda Message Archiver in the associated field enclosed in square brackets [].

If you do not enclose the IP address in square brackets [ ], an error displays.

3d. Below the **Local bridgehead** section, click **Add**. Click on your **SMTP virtual server instance**, and click **OK**; the SMTP Virtual Server is added:

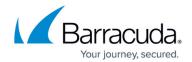

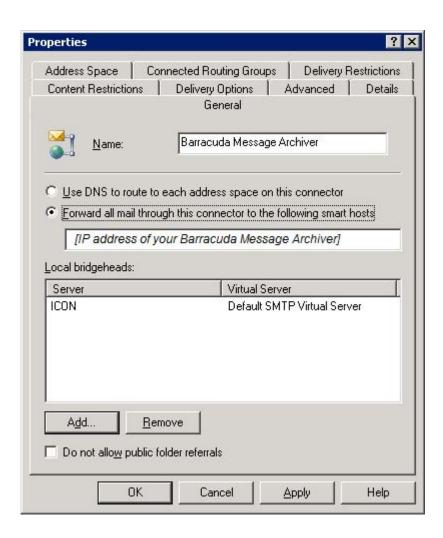

3e. Click the Address Space tab, and click Add. In the Add Address Space dialog box, click SMTP:

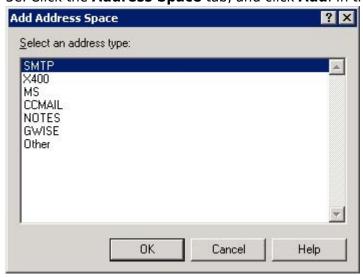

3f. Click **OK**. The **Internet Address Space Properties** dialog box displays. In the **E-mail domain** field, type: bma.int

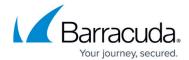

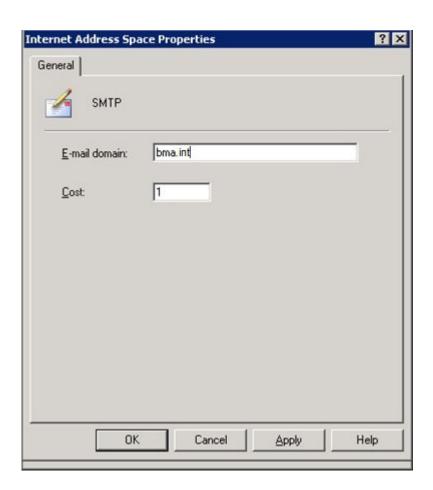

3g. Click **Apply**, and click **OK** to close the dialog box. The new address space displays in the **Address Space** tab:

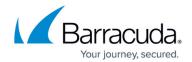

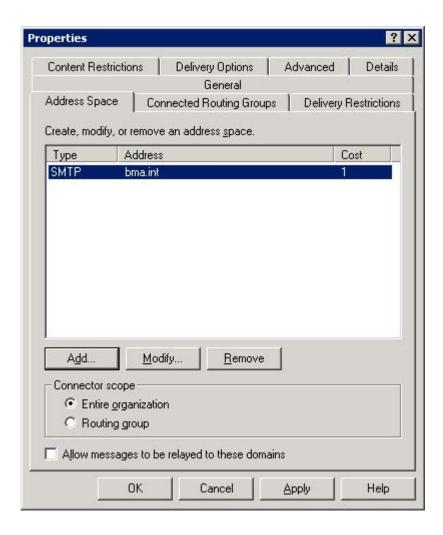

3h. Click **Apply**, and click **OK** to close the **Properties** dialog box and save your changes.

### **Step 4. Create a Journal Account Mailbox**

You must create a Journal Account Mailbox for a domain or OU as described in this step on the Mailbox Store you created in **Step 1. Create Mailbox Store for Journaling Mailbox**.

- 4a. Go to **Programs > Administrative Tools** or **Programs > Microsoft Exchange** to launch the Active Directory Users and Computers console, and connect to the non-journaled Mailbox Store created in **Step 1. Create Mailbox Store for Journaling Mailbox**.
- 4b. Click on the domain or organization unit (OU) in which to create the Journal Account Mailbox. Right-click in the right pane, and click **New > User** to bring up the **New Object User** dialog box. Enter the Journal User details:

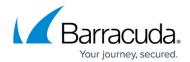

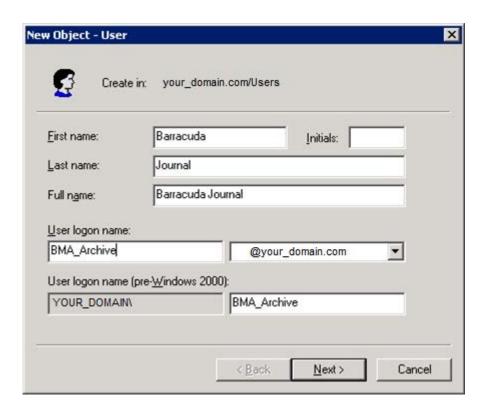

4c. Click **Next**. Enter a password in the **Password and Confirm password** fields, clear **User must change password at next logon**, and click **Password never expires**:

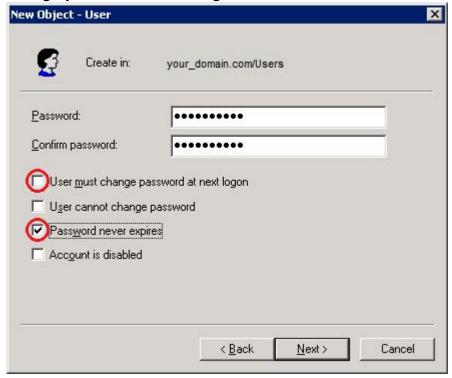

4d. Click **OK** in the warning dialog box, and then click **Next**; select **Create an Exchange mailbox**:

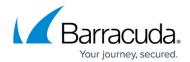

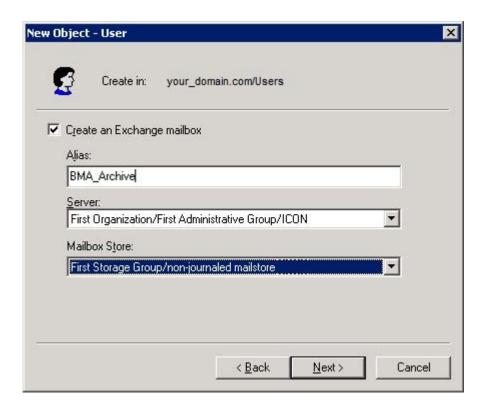

Verify the **Server** field points to your non-journaled mailstore location from **Step 1. Create Mailbox Store for Journaling Mailbox**.

4e. Click **Next**, verify the entered information, and click **Finish** to create the user and close the dialog box.

# **Step 5. Create a Custom SMTP Recipient**

In this step you disable Microsoft MAPI Rich-Text Format (RTF).

5a. In the Active Directory Users and Computers console, click on the domain or organization unit (OU) in which to create the custom SMTP recipient, point to **New**, and click **Contact**; the **New Object** - **Contact** dialog box displays.

5b. Enter the name and display name for the custom SMTP recipient:

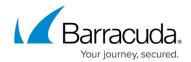

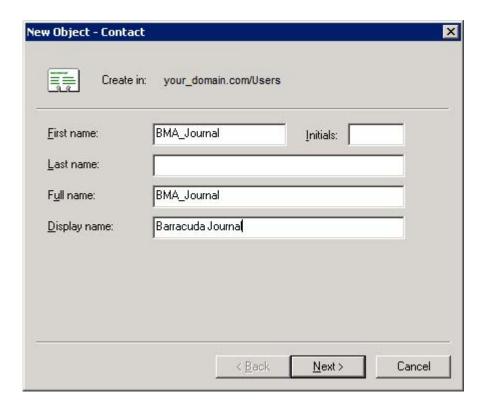

5c. Click **Next**. Select **Create an Exchange e-mail address**, enter the email alias in the **Alias** field, and click **Modify**.

5d. The **New E-mail Address** dialog box displays:

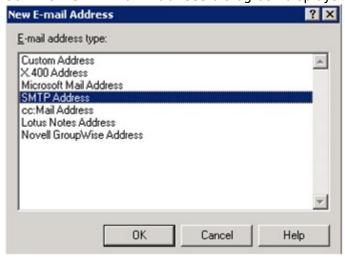

5e. Click **SMTP Address**, and click **OK**; the **Internet Address Properties** dialog box displays. In the **General** tab, type the external email address: BMA\_Journal@bma.int

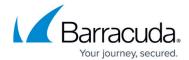

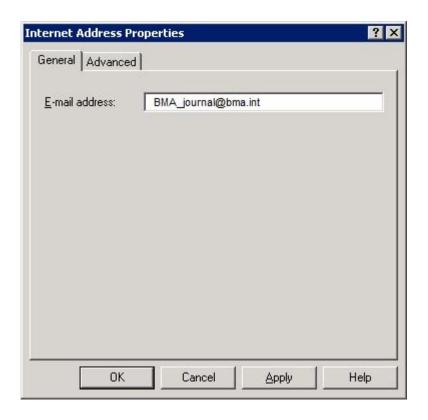

5f. Click **OK**. In the **New Object - Contact** dialog box, click **Next** and verify the entered details. Click **Apply**, and click **Finish** to create the contact and close the dialog box.

# Step 6. Hide Mail Contact in Exchange Global Address List, Modify SMTP Addresses, and Enable Server-Side Mailbox Forwarding

6a. In the Active Directory Users and Computers console, right-click on the user you created in **Step 4. Create a Journal Account Mailbox**, and click **Properties**:

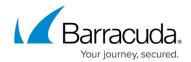

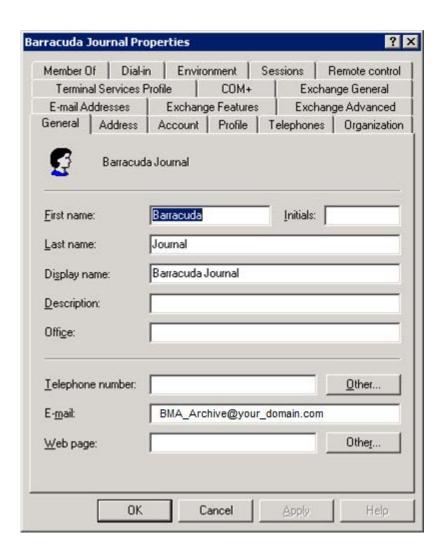

6b. Click the **Exchange Advanced** tab, and select **Hide from Exchange address lists**:

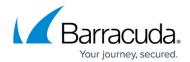

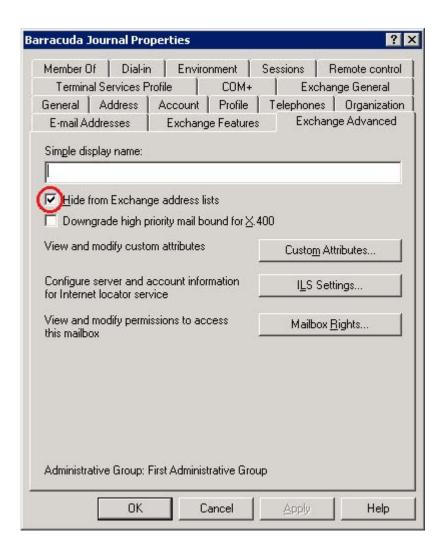

6c. Click the **E-mail Address** tab, remove all email addresses except the SMTP address, and clear **Automatically update e-mail addresses based on recipient policy**:

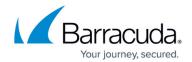

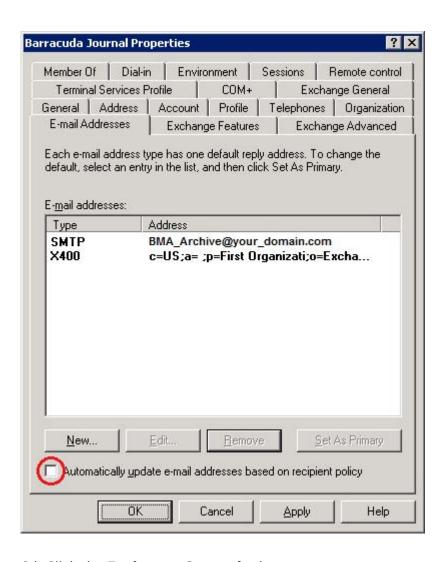

6d. Click the Exchange General tab:

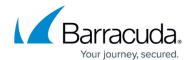

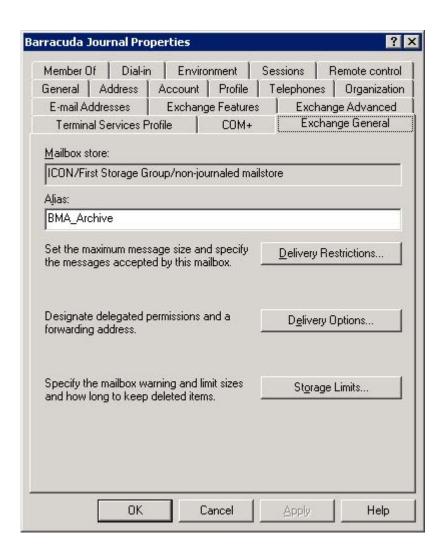

6e. Click **Delivery Options**. In the **Delivery Options** dialog box, in the **Forwarding address section**, select **Delivery Messages to both forwarding address and mailbox**, and click **Forward to**:

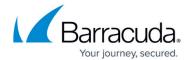

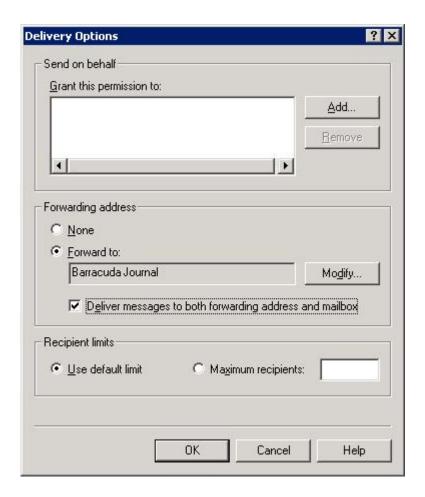

6f. Click **Modify** to the right of the **Forward to** field. In the **Enter the object name to select** box, type BMA\_Journal, and click **Check Names**:

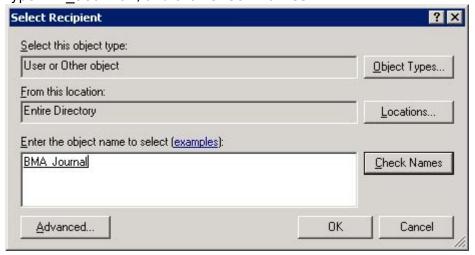

6g. Click **OK** to close the **Delivery Options** dialog box. In the **Exchange General** tab, click **Storage Limits**. In the **Storage limits** section, clear **Use mailbox store defaults**:

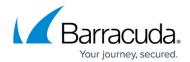

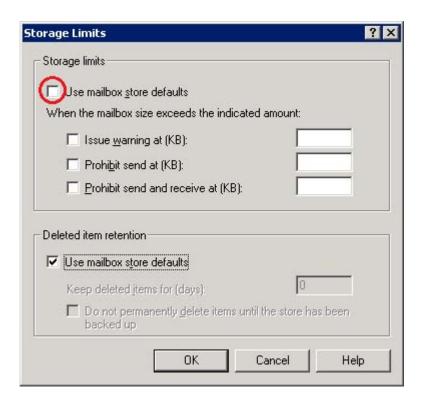

6h. Click **OK**. Click **Apply** in the **Properties** dialog box, and then click **OK** to close the dialog.

# **Step 7. Modify Journal Mail Contact**

7a. In the Active Directory Users and Computers console, right-click on the contact you created in **Step 5. Create a Custom SMTP Recipient**, and click **Properties**.

7b. Click the **E-mail Addresses** tab, and remove all addresses except **journaling@bma.int** and **X400**. Clear **Automatically update e-mail addresses based on recipient policy**:

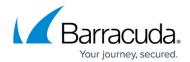

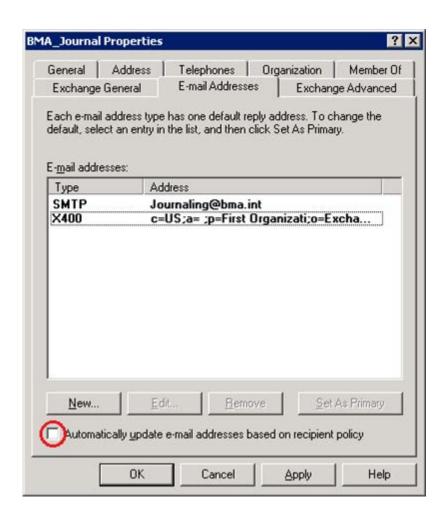

7c. Click **Apply**. Click the **Exchange Advanced** tab, select **Hide from Exchange address lists**, and clear **Use MAPI rich text format**:

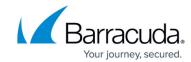

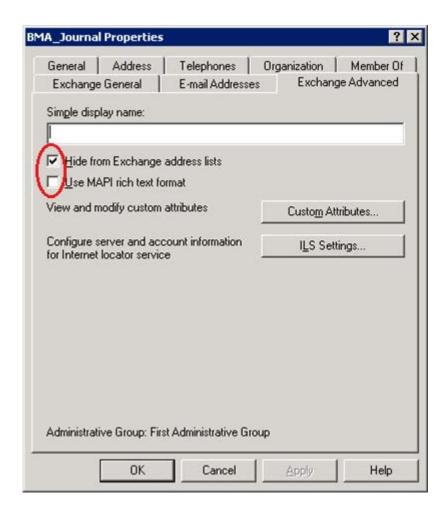

7d. Click **Apply**, and click **OK** to close the dialog box.

### **Step 8. Enable Envelope Journaling on Mail Storage**

8a. From the Microsoft website, navigate to the E-Mail Journaling Advanced Configuration tool, and complete the following to enable envelope journaling:

- Click **Download**, save the file **Exejcfg.exe** to a directory on the system, and take one of the following actions to run the executable:
  - Click **Open** or
  - Click **Run this program** from its current location *or*
  - At a command prompt, navigate to the file directory, and run the command:
     Exejcfg.exe -e

8b. Once Envelope Journaling is enabled, in the **ESM**, locate the **Mailbox Store** for your domain, right-click **Mailbox Store**, and click **Properties**.

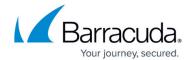

8c. On the **General** tab, select **Archive all messages sent or received by mailboxes on this store**, and click **Browse** following the Barracuda Journal field to locate and select the Journaling Account Mailbox User you created in **Step 4. Create a Journal Account Mailbox**:

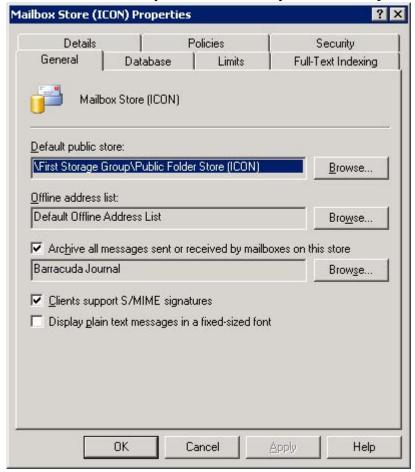

8d. In the **Enter the object name to select** field, enter the User name, and click **Check Names**. Click **OK**.

8e. Click **Apply**, and click **OK** to close the dialog and save your changes.

#### Step 9. Configure Exchange Mailbox Management

After a message is forwarded to the Barracuda Message Archiver, define an Outlook rule to automatically delete the archived message from the local mailbox store to reduce storage "bloat".

- Step 9a. Create a Journal Account Mailbox Outlook Rule
- Step 9b. Create Recipient Policy to Delete Messages
- Step 9c. Schedule mailbox Manager to Run Recipient Policy

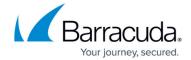

#### Step 9a. Create a Journal Account Mailbox Outlook Rule

Use the following steps to create an Outlook rule for the Journal Account Mailbox.

1. In Outlook 2003, on the **Tools** menu, click **Rules and Alerts**, click the **E-mail Rules** tab, and click **New Rule**:

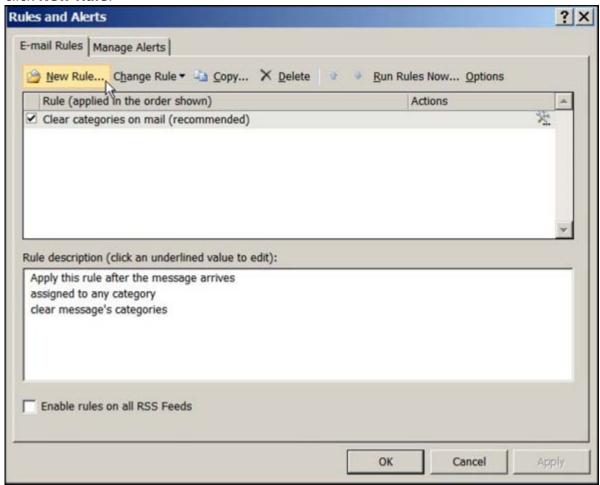

- 2. On the first page of the Rules Wizard, click Start from a blank rule, and click Next.
- 3. Under Select when messages should be checked, select Check messages when they arrive, and click Next.
- 4. In the **Select condition(s)** section, verify all conditions are cleared, and click **Next**. Click **Yes** to verify you want to create the rule for all messages that are received in this mailbox.
- 5. In the **Select action(s)** section, select **move it to the specified folder**:

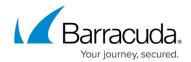

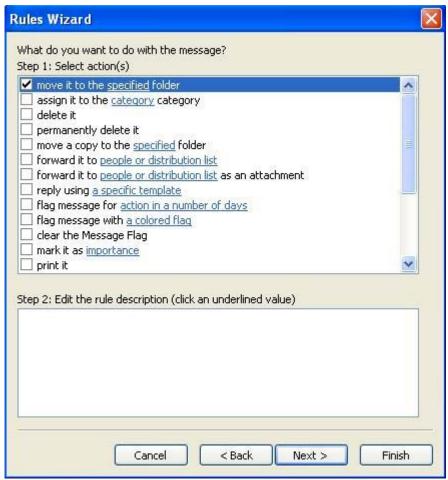

- 6. In the **Edit** section, click **specified**; the **Rules and Alerts** window displays. Navigate to and select the **Deleted Items** folder, and click **OK** to return to the **Rules Wizard**. The underlined phrase displays as **Deleted Items**.
- 7. Click **Finish** to create and activate the rule.

#### **Step 9b. Create Recipient Policy to Delete Messages**

Use the following steps to create a recipient policy to delete messages.

- In the ESM console, expand the Recipients folder, right-click on the Recipient Policies folder, and click New > Recipient Policy.
- 2. In the New Policy dialog box, select Mailbox Manager Settings:

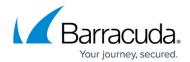

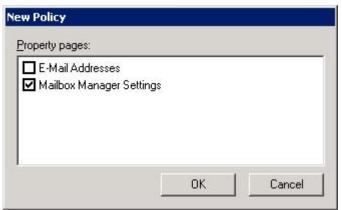

3. Click **OK**; the **Properties** dialog box displays:

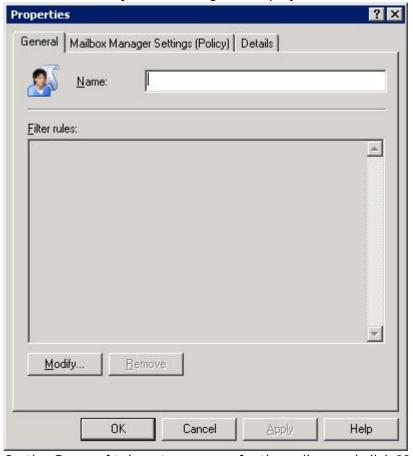

4. On the **General** tab, enter a name for the policy, and click **Modify**; the **Find Exchange Recipients** dialog box displays. Select **Users with Exchange mailbox**, and clear the remaining options:

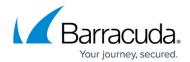

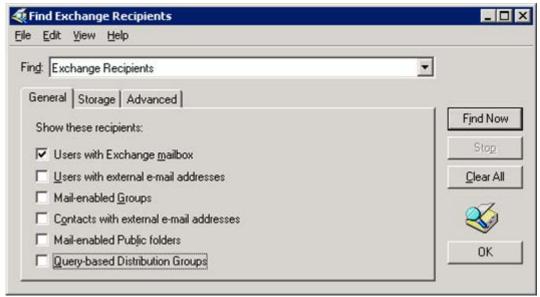

- 5. Click the **Advanced** tab, and set the following conditions:
  - 1. From the **Field** drop-down menu, select **E-Mail Address**
  - 2. From the Condition drop-down menu, select Is (exactly)
  - 3. In the **Value** field, type: BMA\_Archive@your\_domain.com replacing your\_domain with your domain name:

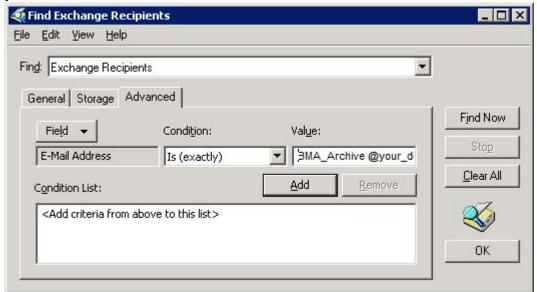

6. Click **Add**, and then click **Find Now**. The **Search results** displays the matching email address:

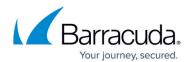

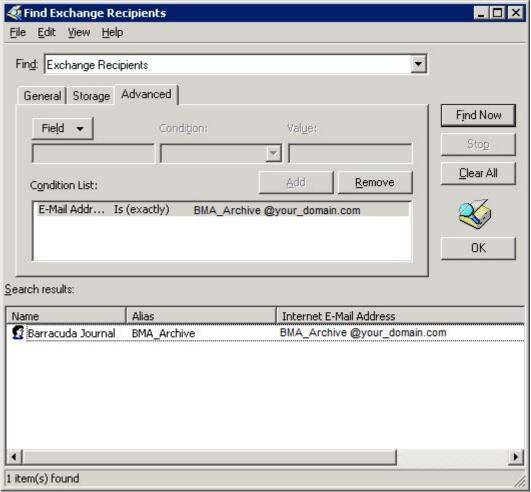

7. Click **OK**. The **Filter rules** display in the **General** tab in the **Properties** dialog box:

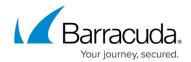

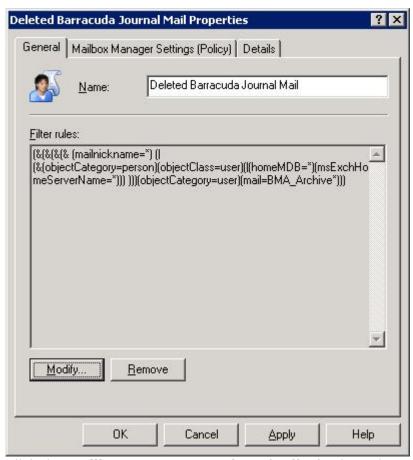

- 8. Click the Mailbox Manager Settings (Policy) tab, and set the following options:
  - 1. From the When processing a mailbox drop-down, select Delete Immediately.
  - 2. In the **Folder** list, select **Deleted Items**, and clear the remaining folders:

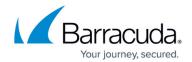

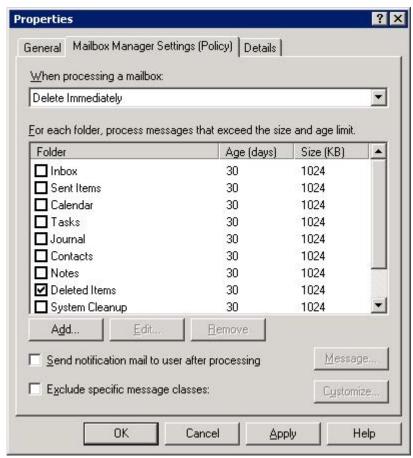

- 3. Click the **Deleted Items** entry, and click **Edit**; the **Folder Retention Settings** dialog box displays.
- 4. Select **Age Limit (Days)**, and enter an appropriate age limit in the associated field. The specified age refers to the length of time a message remains in the **Deleted Items** folder not when the message was received into Exchange.
- 5. Clear **Message Size (KB)**:

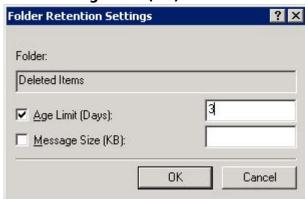

- 9. Click **OK** to return to the **Properties** dialog box, and then click **OK** to close the dialog.
- 10. In the **ESM** console, in the **Recipient Policies** details pane, right-click on the newly created policy, and select **Apply this policy now**:

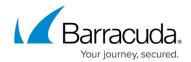

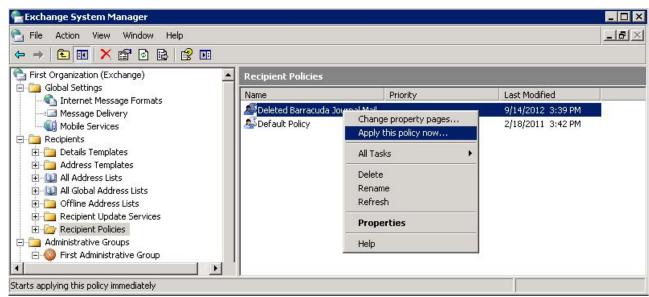

11. Click **Yes** to confirm you want to apply the policy immediately. Once the policy is created, you must schedule the policy to run on each journaling mailbox server that hosts a Journal Account Mailbox as described in **Step 9c** below.

#### Step 9c. Schedule Mailbox Manager to Run Recipient Policy

Use the following steps to schedule the policy to run on each journaling mailbox server that hosts a Journal Account Mailbox.

- 1. In the ESM console, locate and right-click the name of the server hosting the mailbox on which to run recipient policies, and click **Properties**.
- 2. Click the **Mailbox Management** tab, and from the **Start mailbox management process** drop-down menu, select the frequency for running the mailbox recipient policies on the server:

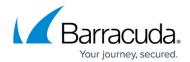

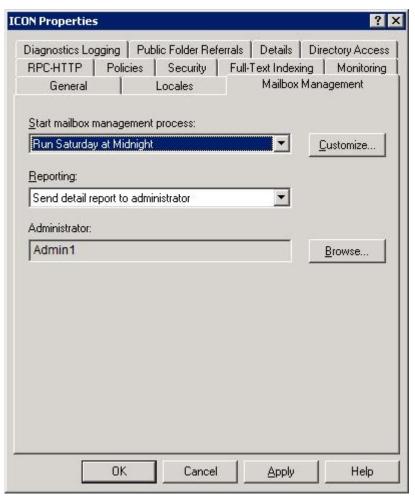

3. To customize the frequency of the policy, click **Customize**:

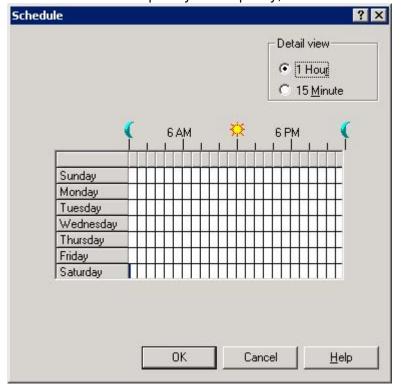

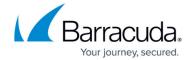

- 4. Click in the schedule to specify day(s) and time(s), and click **OK** to save your settings.
- 5. Click **Apply**, and click **OK** to close the **Properties** dialog box.

## Step 10. Verify Journaling is Functioning as Expected

Use the following steps to verify journaling is set up and functioning as expected.

10a. Log in to the Barracuda Message Archiver as the administrator.

10b. View the **BASIC** > **Status** page and verify messages are being processed in the **Message Statistics** table.

- Log in to your email system and send a test email to yourself.
- Go to the Barracuda Message Archiver web interface.
- On the **BASIC** > **Status** page, in the **Message Statistics** table, recheck the status count; the **Total Messages** count should reflect your test message.
- If the message count does not indicate journaling is operating, verify your administrative settings are properly configured.

10c. On the **ADVANCED** > **Syslog** page, below the **Mail Syslog** table, click **Monitor syslog** to view mail-related system log output in a new window.

10d. Verify your test message is journaled in the syslog view.

# Barracuda Message Archiver

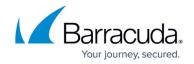

# **Figures**

- 1. ESMConsole.jpg
- 2. ESMGeneralTab.jpg
- 3. ESMClickBrowse.jpg
- 4. ESMMountStore.jpg
- 5. ESMNewDomain.jpg
- 6. ESMSMTPDomain.jpg
- 7. ESMNeverUse.jpg
- 8. ESMConnectors.jpg
- 9. ESMVirtualServer.jpg
- 10. ESMClickSMTP.jpg
- 11. ESMEmailDomain.jpg
- 12. ESMAddressSpace.jpg
- 13. ConsoleNewObject.jpg
- 14. ConsolePassword.jpg
- 15. ConsoleBMAArchive.jpg
- 16. ConsoleSMTPRecipient.jpg
- 17. ConsoleNewEmailAddress.jpg
- 18. ConsoleInternetAddress.jpg
- 19. ConsoleProperties.jpg
- 20. ConsoleHide.jpg
- 21. ConsoleEmailAddress.jpg
- 22. ConsoleExchangeGeneral.jpg
- 23. ConsoleDeliveryOptions.jpg
- 24. ConsoleModify.jpg
- 25. ConsoleStorageLimits.jpg
- 26. ConsoleX400.jpg
- 27. ConsoleMAPI.jpg
- 28. ConsoleGeneral.jpg
- 29. 2003NewRule.jpg
- 30. 2003MoveToFolder.jpg
- 31. 2003NewPolicy.jpg
- 32. 2003Modify.jpg
- 33. 2003ExchangeRecipients.jpg
- 34. 2003ConditionList.jpg
- 35. ConsoleSearchResults.jpg
- 36. 2003FilterRules.jpg
- 37. 2003DeletedItems.jpg
- 38. 2003FolderRetentionSettings.jpg
- 39. 2003ApplyPolicy.jpg
- 40. 2003StartProcess.jpg
- 41. 2003Schedule.jpg

<sup>©</sup> Barracuda Networks Inc., 2024 The information contained within this document is confidential and proprietary to Barracuda Networks Inc. No

# Barracuda Message Archiver

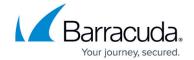

portion of this document may be copied, distributed, publicized or used for other than internal documentary purposes without the written consent of an official representative of Barracuda Networks Inc. All specifications are subject to change without notice. Barracuda Networks Inc. assumes no responsibility for any inaccuracies in this document. Barracuda Networks Inc. reserves the right to change, modify, transfer, or otherwise revise this publication without notice.